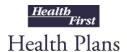

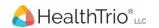

# Provider Registration & Local Administrator Guide

## **Provider Registration Overview**

The first individual who registers for a practice of office is assigned the role of Local Administrator. In most cases, the office manager should be assigned this role. The Local Administrator has access to all standard features, plus the System Administration feature for setting up and overseeing all other users of the registered office (restricted access for Local Administrator only).

This guide provides step-by-step instructions for completing Local Administrator registration, adding additional users, users, user sign-in and help desk services, and confirming user accounts.

# New User Registration for Providers

1. From the Smart Connect Sign In screen, click Provider Registration.

Figure 1: Smart Connect Sign-In Screen

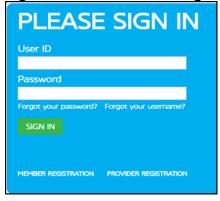

**Note:** At any time during the registration process, click **Cancel** to cancel registration and return to the *Smart Connect Sign-In* screen.

- 2. The *User Information* screen gathers information on the person requesting the account. On this screen, the user may enter the following information:
  - First Name the office manager's name
  - Middle Initial the office manager's middle initial
  - Last Name the office manager's last name
  - Title the office manager's title
  - E-Mail the office manager's email address
  - Confirm E-Mail re-enter the office manager's email address
  - Office Phone the office phone number
  - Extension # the office phone's extension number, if applicable
  - Office Fax the office fax number
  - Username choose a username for login
  - Password choose a password for login
  - Confirm Password re-enter the password for login
  - Security Question 1 select a security question from the drop-down menu
  - Security Answer 1 enter an answer to the security question selected

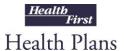

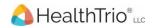

- Security Question 2 select a security question from the drop-down menu
- Security Answer 2 enter an answer to the security question selected
- Security Question 3 select a security question from the drop-down menu
- Security Answer 3 enter an answer to the security question selected

**Note:** The Health Plan may decide whether the user can select his/her own username and or password, or for the system to generate them. Most often, this user can choose his/her own username and password.

Figure 2: User Information Screen

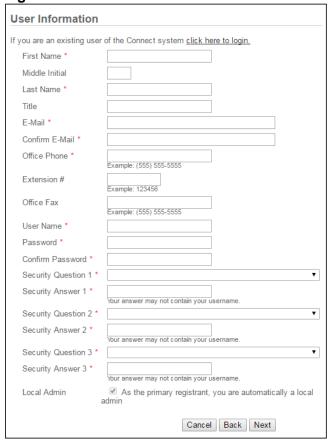

Note: Required fields on the *User Information* screen may vary by Health Plan.

- 3. Click **Next** to proceed to the *Office Information* screen.
- 4. On the *Office Information* screen, the user enters the following information:
  - Organization Name enter the organization's name
  - Tax ID enter the organization's tax ID number
  - Address enter the organization's address
  - City enter the organization's city
  - State enter the organization's state
  - ZIP Code enter the organization's ZIP code

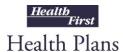

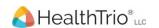

**Figure 3: Office Information Screen** 

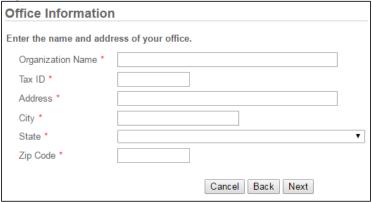

**Note:** Required fields on the *Office Information* screen may vary by Health Plan.

Three payer ID fields are available to be customized by the Health Plan to capture information required to validate user accounts.

In addition, the system has two functions related to the Tax ID. First, the system can validate upon entry whether the entered Tax ID is a valid Tax ID within the Health Plan's portal. If the entered Tax ID does not exist, the user will be unable to complete the registration process. Secondly, the system can automatically generate an Access List based on the entered Tax ID. This eliminates the need to add the Tax ID to an Access List manually.

Figure 4: Office Information Screen with Payer ID Fields

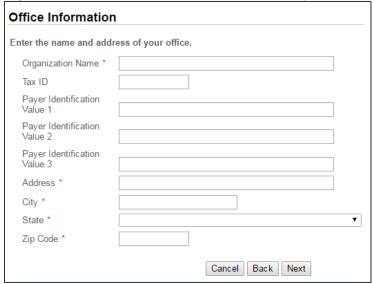

In this example, a PIN, Check Reference Number and Check Payment Amount are used. The check number and payment amount are often used because the Health Plan and provider office are the only ones who have access to this data.

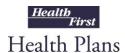

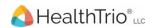

Figure 5: Office Information Screen with Customized Payer ID Fields

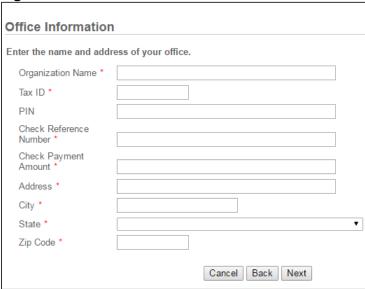

- 5. Click **Next** to proceed to the *Registration Summary* screen. Click **Back** to return to the *User Information* screen.
- 6. On the *Registration Summary* screen, verify the office and user information. If the information is correct, click **Finish** to proceed to the *Registration Created* screen. Click **Back** to return to the *Office Information* screen.

Figure 6: Registration Summary Screen

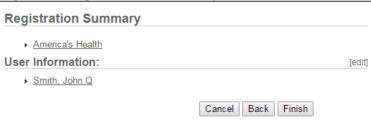

The *Registration Created* screen contains the User ID needed to log in to the Health Plan. You cannot return to this page.

Figure 7: Registration Created Screen

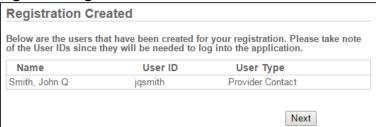

7. Click **Next** to proceed to the *Registration Complete* screen.

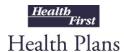

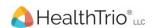

Figure 8: Registration Complete Screen

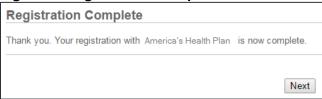

The user is now registered for HealthTrio® Smart Connect and ready to be confirmed by the Health Plan.

At this point, the Health Plan can choose to send an email notification to the user, informing them that their registration application has been received. The email contents can be customized by the Health Plan.

Figure 9: Sample Notification Email – After Registering via the Portal

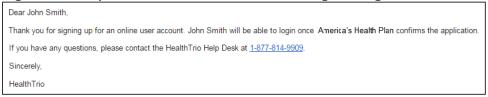

Once the Health Plan confirms the account, the user is also notified via email.

#### Figure 10: Sample Notification Email – After Confirmed by Health Plan

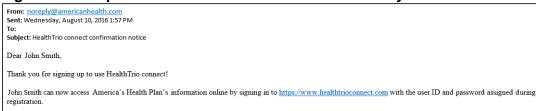

After the user is confirmed by the Health Plan, they can log in with their selected username and password.

# Sign In

After completing registration and receiving email confirmation, you can return to the Smart Connect Sign-in screen to sign in to your account.

1. From the Smart Connect Sign-In screen, enter your **User ID** and **Password**.

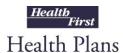

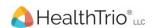

Figure 11: Smart Connect Sign-In Screen

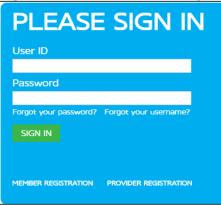

2. Click **Sign In** to proceed to your *Home* page.

### Forgotten Usernames and Passwords

Usernames and passwords can be retrieved and reset from the *Smart Connect Sign-In* screen or by calling the Help Desk toll-free at 877.814.9909.

## Forgotten Usernames

- 1. From the *Smart Connect Sign-In* screen, click **Forgot your username?** to proceed to the *Retrieve Your Username* screen.
- 2. Enter your First Name, Last Name, and E-mail Address and click Submit.

Figure 12: Retrieve Your Username Screen

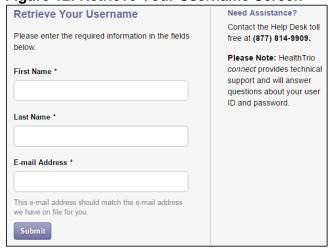

Your username will be sent to your email account.

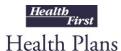

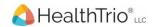

#### Figure 13: Forgotten Username Email Notification

Your user name has been sent to your email account. If you do not receive an email within the next 5 minutes:

• Refresh your email account
• Check your spam folder
• Ensure that your first and last name entered match the information you provided when registering for your account

If you still have not received an email, please contact the help desk at 877-814-9909 to receive further assistance.

## Forgotten Passwords

- 1. From the *Smart Connect Sign-In* screen, click **Forgot your Password?** to proceed to the *Reset Your Password* screen.
- 2. Enter your User ID and click Reset.

#### Figure 14: Reset Your Password Screen

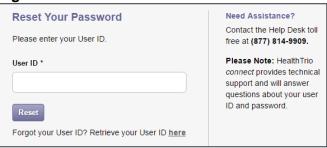

#### Figure 15: Forgotten Password Instructions

Instructions to change your password have been sent to your email account. If you do not receive an email within the next 5 minutes:

• Refresh your email account
• Check your spam folder
• Ensure that the user ID you entered is correct

If you still have not received an email, please contact the help desk at 877-814-9909 to receive further assistance.

Instructions on how to change your password will be sent via email.

#### Figure 16: Password Reset Email Notification

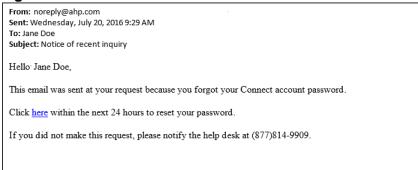

## **Unlocking an Account**

To unlock an account, contact the Help Desk toll-free at 877.814.9909.

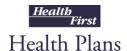

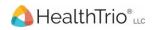

## **Adding Users**

After registering as the Local Administrator, the Office Manager can add additional users to the Health Plan. Account confirmation is not required when a user is added by the Local Administrator.

1. From the Home screen, click **Administration** > **System Admin** from the navigation menu.

Figure 17: Administration Menu

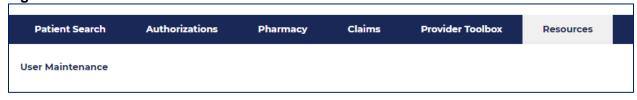

2. In the *User Maintenance* screen, click **Add User**.

Figure 18: User Maintenance Screen

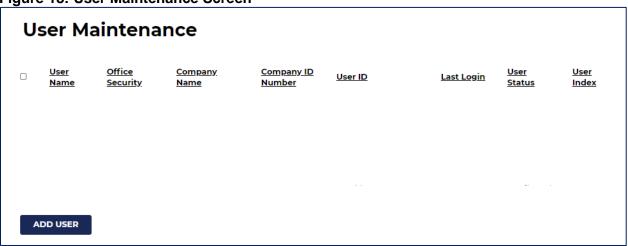

3. In the Add User screen, the following fields are available:

**Note:** The required and available fields are determined by the Health Plan. The Local Administrator can decide whether the user can select his/her own username and password, or for the system to generate them. Most often, the Local Administrator selects the username and allows the system to generate a temporary password.

- First Name enter the user's first name
- Middle Initial enter the user's middle initial
- Last Name enter the user's last name
- E-Mail Address enter the user's email address
- Title enter the user's title
- Office Phone enter the office phone number
- Phone Ext the office phone's extension number, if applicable
- Office Fax enter the office's fax number
- Username chose a username for login

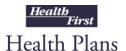

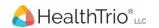

- Password choose a password for login
- Confirm Password re-enter the password for login
- Local Administrator select if this user should be a Local Administrator

Figure 19: Add User Screen

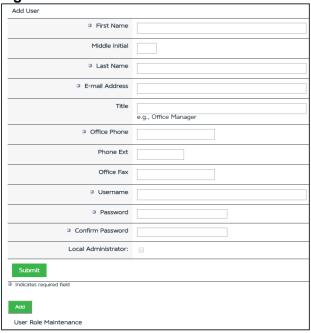

- 4. Click Add.
- 5. On the *User Role Selection* screen, select a role from the *Roles* drop-down menu and a Health Plan from the *Entity Lists* drop-down menu.

Figure 20: User Role Selection Screen

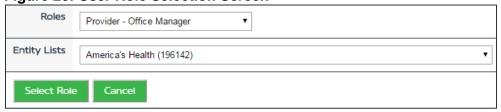

**Note:** The Health Plan determines what roles the Local Administrator is able to assign to their users.

**Note:** Roles allow Health Plans to assign the appropriate security access to users with varying job responsibilities. A role is a collection of one or more profiles and is portal specific. For example, the provider portal may use the office manager role to allow office managers to perform system administrator tasks, such as adding users.

**Note:** Access lists are generated by the entity (tax ID, provider ID, practice ID, etc.) selected when a user registers or is added to the Health Plan. Users confirmed for an access list are granted access to information pertaining to those entities included in the access list.

- 6. Click **Select Role** to return to the *User Information* screen.
- Click Submit. Upon submission a temporary password is emailed to the Local Administrator.

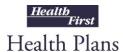

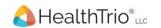

#### Figure 21: Temporary Password Email Notification

Dear Jane Doe,

Thank you for signing up for an online user account. John Smith will be able to login once America's Health Plan confirms the application.

Below is a password John Smith can use to logon for the first time only:

P@ss123

At that time, a new password will have to be chosen.

If you have any questions, please contact the HealthTrio Help Desk at 1-877-814-9909.

Sincerely,

HealthTrio

### **Initial User Login**

The first time a user logs in to Smart Connect, they must complete the following steps to update their account.

- 1. Sign in with your user ID and password.
- 2. In the Terms and Conditions screen, click Accept.

#### Figure 22: Terms and Conditions Screen

# Protection against loss You agree to keep us protected against any losses, damages, and costs that we incurred or suffered because of a breach by you of any part of these conditions. This includes legal costs and any amount we have paid to a third party to settle a claim or dispute Breaches of these terms and conditions If you breach these terms and conditions in any way, we may take appropriate action. This could include suspending or barring your access to the we your Internet service provider to ask that they block your access to the website and/or bringing court proceedings against you. Changes to these terms We may revise these terms and conditions from time-to-time. These will apply to the use of this website from the date the changes are published on the Assignment We may transfer, sub-contract or otherwise deal with our rights and/or obligations under these terms and conditions without alerting you or getting you You may not transfer, sub-contract or otherwise deal with your rights and/or obligations under these terms and conditions **Entire agreement** These terms and conditions, along with our Privacy Policy, make up the entire agreement between you and Family Health Network in relation to your Law and jurisdiction These terms and conditions will be governed by and construed in accordance with the laws of the State of Illinois, United States of America. Any disp federal courts in the State of Illinois, United States of America Registrations and authorizations This website and the intellectual property contained within it belong solely to Family Health Network. All content belonging to Family Health Network i These terms and conditions were last modified in March 2016. Accept Decline

3. In the *Account Information Update Required* screen, enter a new password and select three security questions. Security questions are used to access your account for user ID and password reset requests.

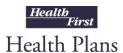

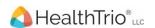

Figure 23: Account Information Update Required Screen

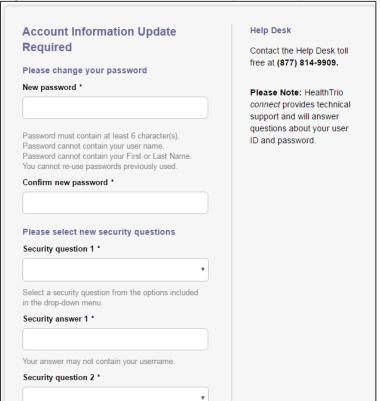

4. Click **Submit**. Users are redirected to the *Home* screen.